Windows XP Service Pack 2 適用後の注意点

Windows XP Service Pack 2 の新機能ポップアップブロックにて、ホームページのウィンドウが 開かない現象が起こる場合があります。 「Kick Off」ご利用の際は、下記のように対処してください。

● Internet Explorer の設定 - 「Kick Off」サイトのウィンドウがブロックされないようにする

## 方法 ①

ポップアップブロックされる前に、「Kick Off」サイトを許可されたサイトに追加します。

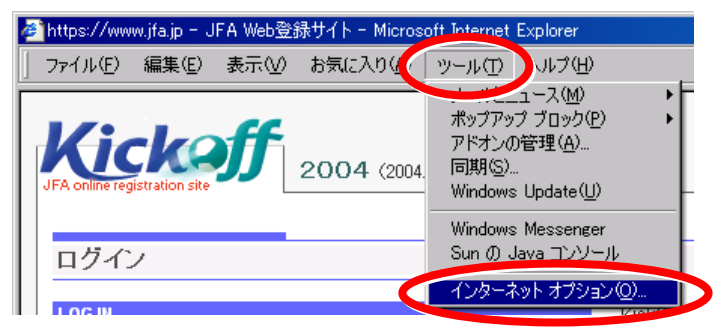

① Internet Explorer を起動し、 [ツール]メニューの [インターネットオプション]をクリック します。

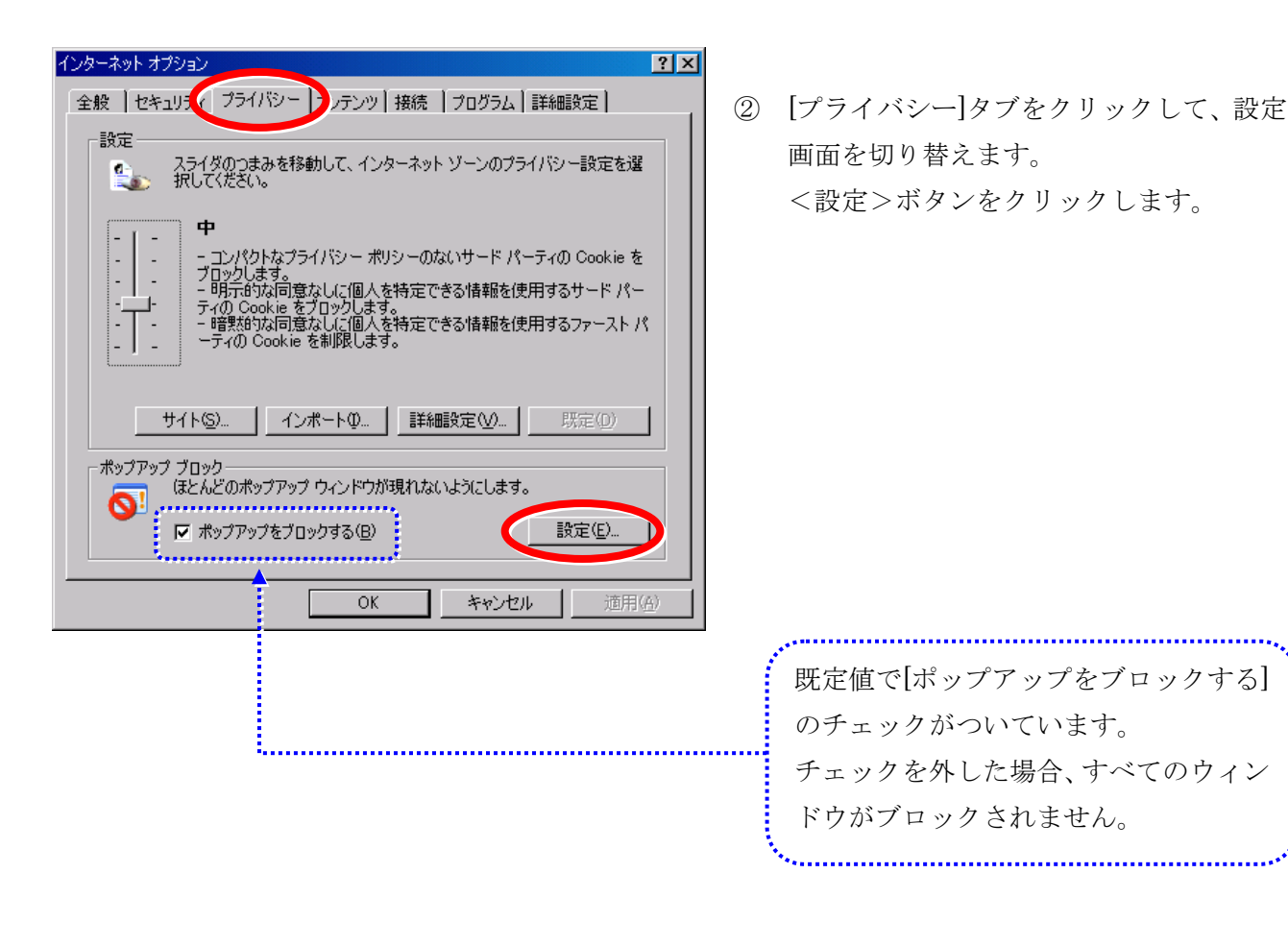

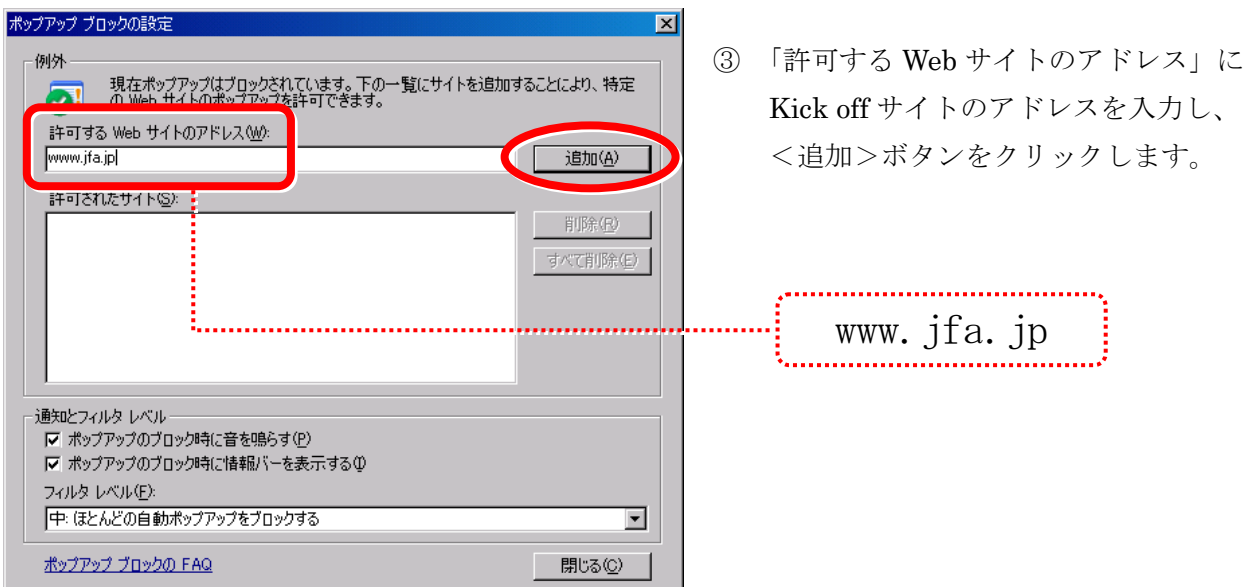

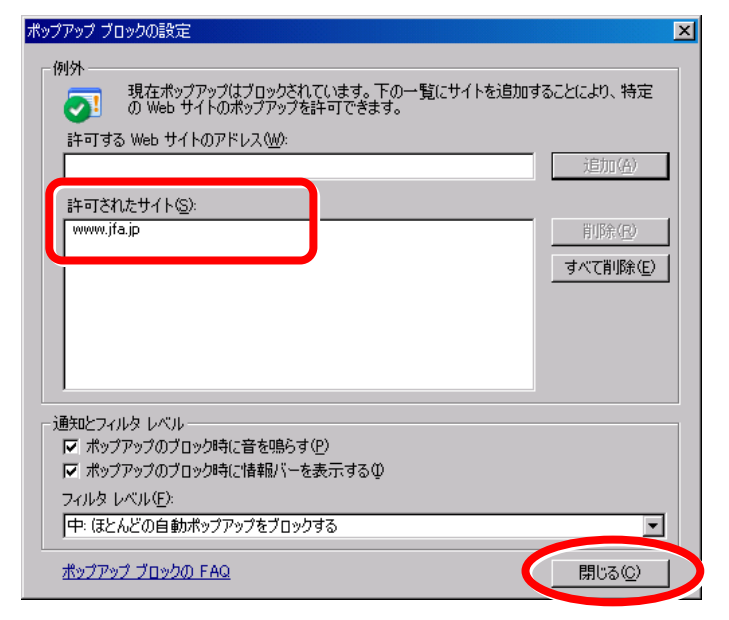

インターネット オプション  $\boxed{?}$ 全般 |セキュリティ プライバシー コンテンツ | 接続 | プログラム | 詳細設定 | 設定 スライダのつまみを移動して、インターネット ゾーンのプライバシー設定を選<br>択してください。 Èo. 中  $\sim$ - コンパクトなプライバシー ポリシーのないサード パーティの Cookie を<br>プロックします。<br>- 同5元的な同意なしに個人を特定できる情報を使用するサード パー<br>ティの Cookie をプロックします。<br>ティの Cookie を判限します。<br>- 暗黙的な同意なしに個人を特定できる情報を使用するファースト パ  $\sim$ ÷. L.  $\mathbb{I}$ │ サイト⑤… │ インポート①… │ 詳細設定(<u>V</u>)… │ 既定(D) ポップアップ ブロック ほとんどのポップアップ ウィンドウが現れないようにします。  $\overline{\mathbf{Q}}$ |▽ ポップアップをブロックする(B) 設定(E). C **適用(A)**  $OK$ **| )**キャンセル

④ 「許可されたサイト」に追加されます。 <閉じる>ボタンをクリックします。

⑤ <OK>ボタンをクリックし、設定画面を 閉じます。

方法 ② -ブロックされてから設定

ポップアップブロックされると、下図のようなメッセージが表示されます。

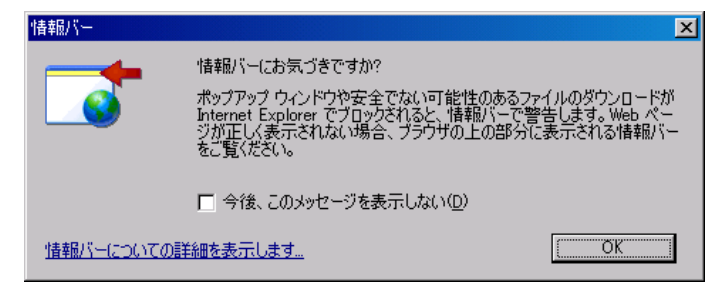

ポップアップブロック後に表示されるメニューから、「Kick Off」サイトを許可されたサイトに追加する ことができます。

※ メッセージ画面は、<OK>ボタンをクリックして閉じます。

◆ 画面上部に、メッセージが表示されます。

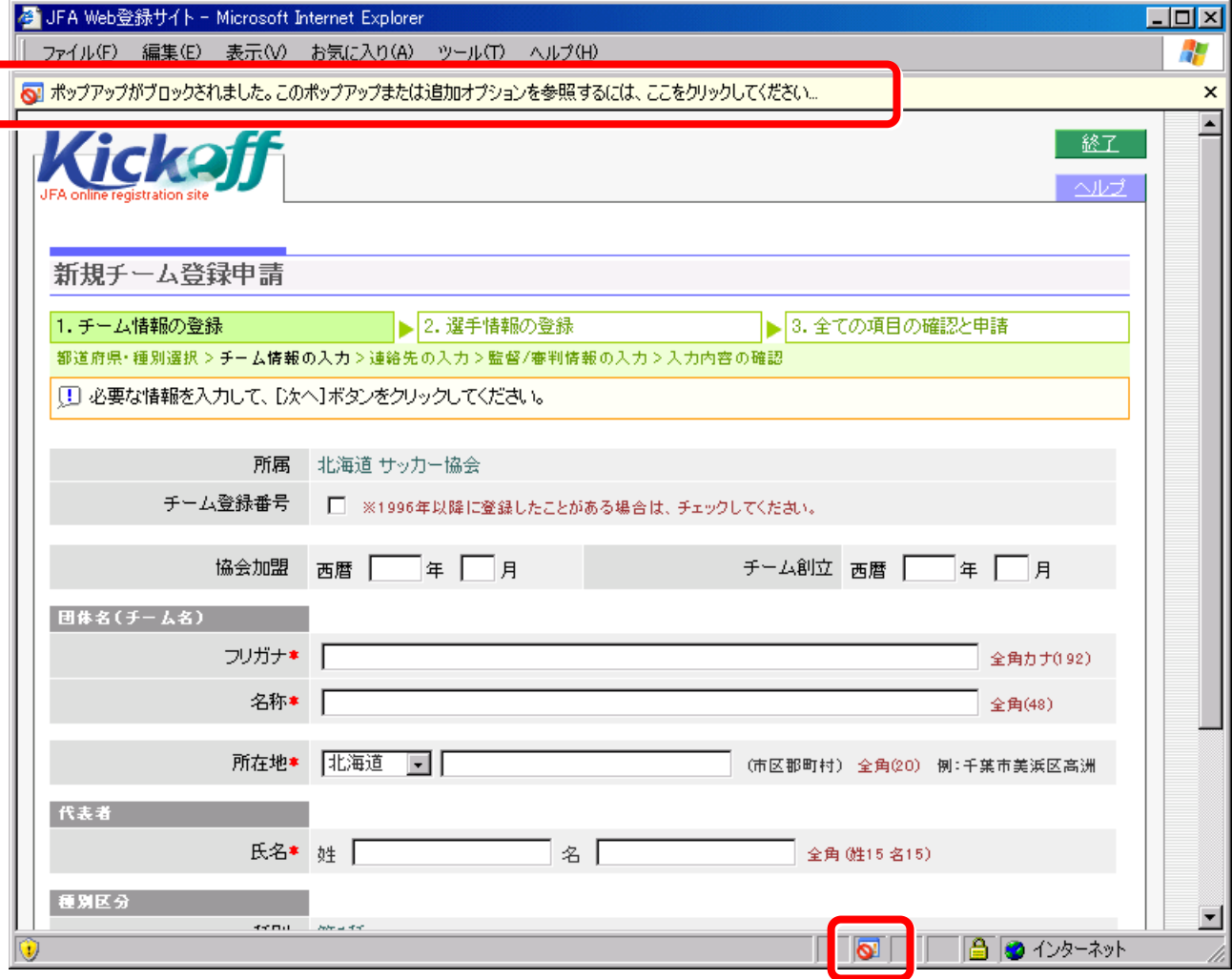

◆ 画面右下に、ポップアップブロック有効のアイコンが表示されます。

① 下のいずれかのメニューから、[このサイトのポップアップを常に許可]をクリックします。 ※ [ポップアップブロックを無効にする]をクリックした場合は、すべてのウィンドウがブロックされません。

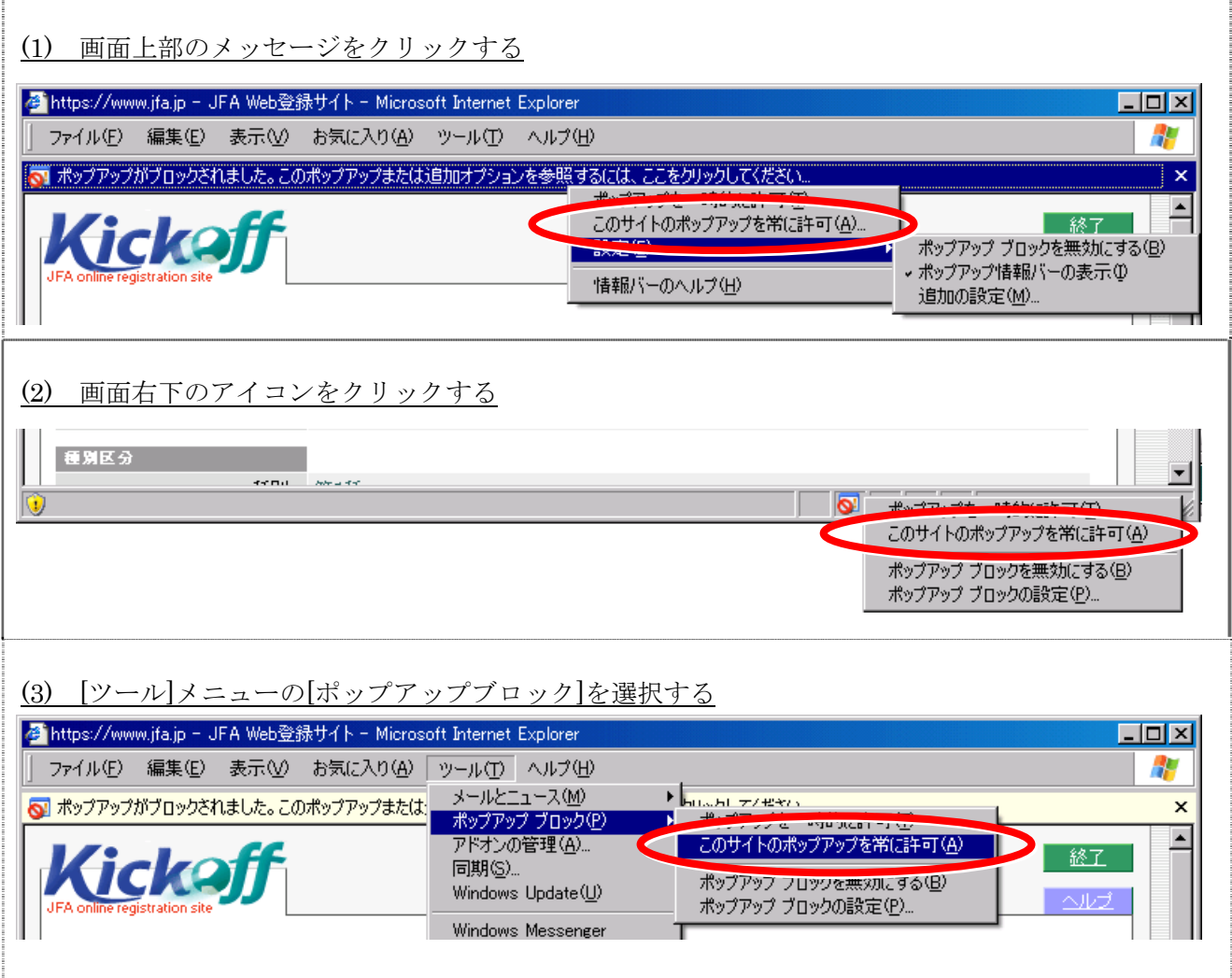

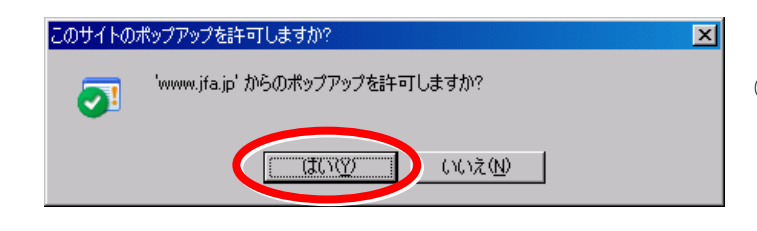

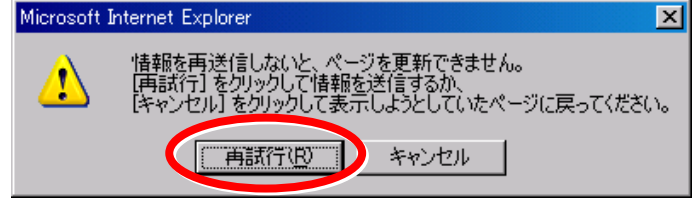

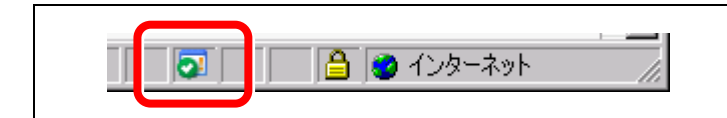

- ② ポップアップ許可の確認画面で <はい>ボタンをクリックします。
- ③ <再試行>ボタンをクリックすると、 ブロックされていた画面が表示されます。 次回からは、ポップアップブロックされな いように設定されます。
	- ※ ポップアップが許可されると、 画面右下のアイコンが変わります。